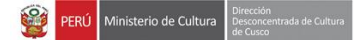

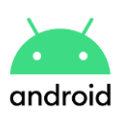

## **INSTRUCTIVO PARA ACCESO A LAS VIDEO-CONFERENCIAS MEDIANTE EL USO DEL SOFTWARE JITSI (ANDROID)**

**Importante**: Las áreas que aún no cuenten con una sala de reunión virtual, deberán realizar la solicitud de creación de dicha sala mediante el formulario de atenciones Help-Desk ubicado en la siguiente dirección: [https://www.culturacusco.gob.pe/help-desk](https://www.culturacusco.gob.pe/help-desk/)

1. Ingrese a la tienda de aplicaciones *PlayStore*.

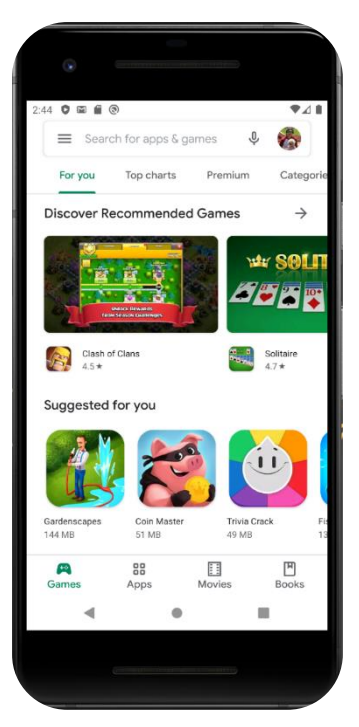

2. Escriba JITSI MEET en la casilla de búsqueda tal como se observa en la imagen y presione el botón descargar.

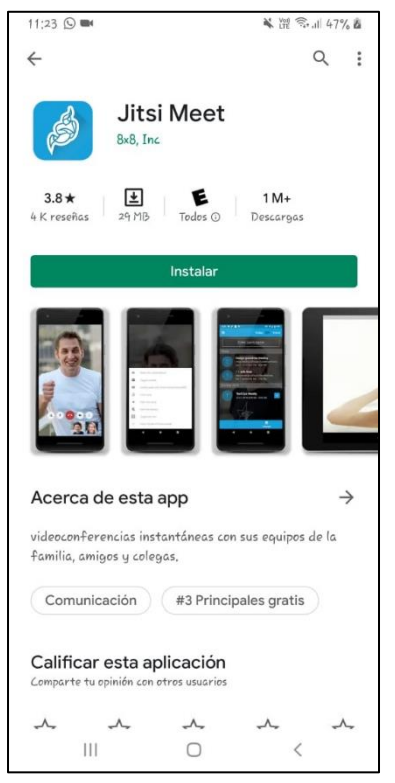

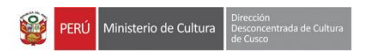

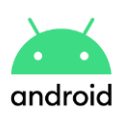

- 3. Después de instalar la aplicación, acceda al enlace proporcionado por su grupo de trabajo.
- 4. Presione continuar con la aplicación.

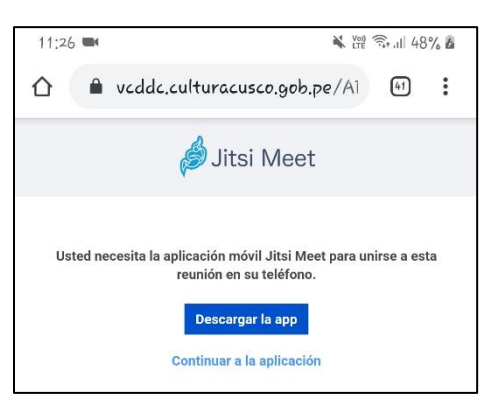

5. Seguidamente se abrirá la aplicación de JITSI y ya podrá interactuar con los participantes en la reunión.

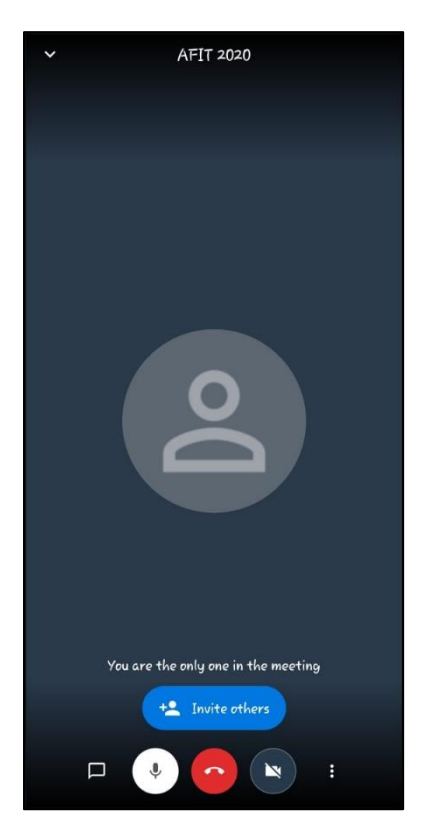

6. Por último, para activar o desactivar la cámara o micrófono, podrá darle *click* a los botones que están en la parte central inferior.